# MANUAL MITT SKOLVAL FRISTÅENDE SKOLOR

2024-06-03 Utbildningsenheten

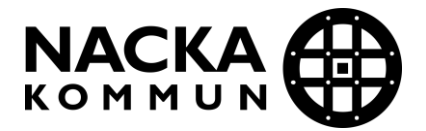

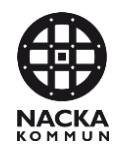

# **Innehållsförteckning**

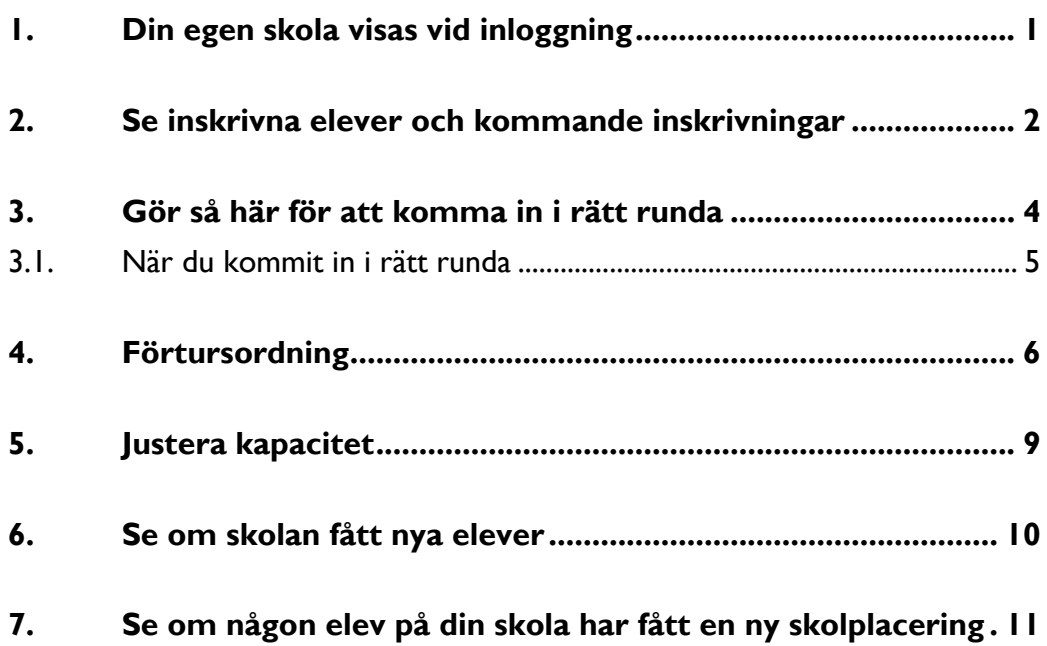

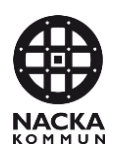

## **1. Din egen skola visas vid inloggning**

När du loggat in i Mitt Skolval kommer du direkt till din skolas egen sida, se exempel nedan:

<span id="page-2-0"></span>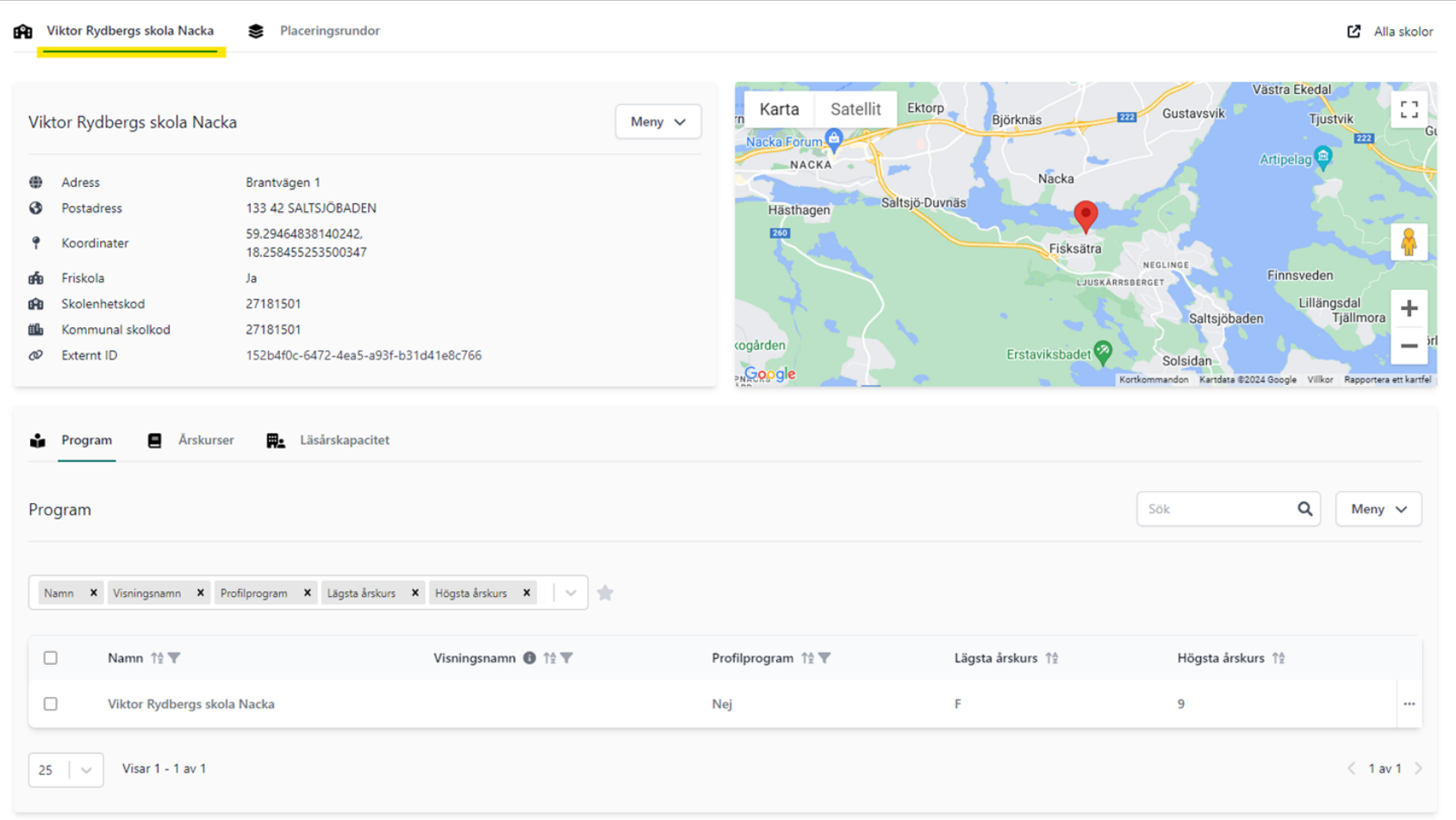

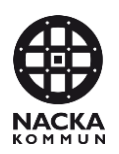

## **2. Se inskrivna elever och kommande inskrivningar**

Skrolla ner på din startsida till Inskrivningar.

I rutan väljer du vilka rubriker du vill se.

Du kan sedan till exempel filtrera fram årskursvis eller söka på en viss elev i sökrutan.

<span id="page-3-0"></span>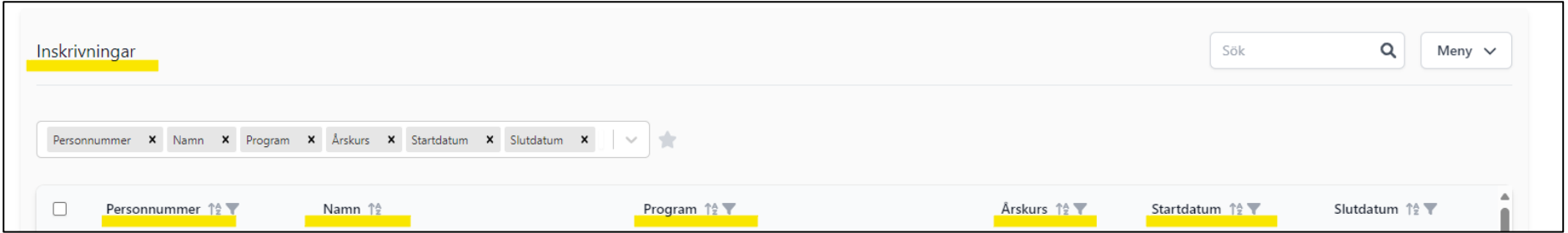

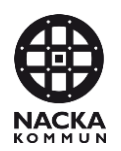

Vill du se vilka elever som ni har inskrivna nu kan du klicka på startdatum och välja slutdatum läsårets sista dag.

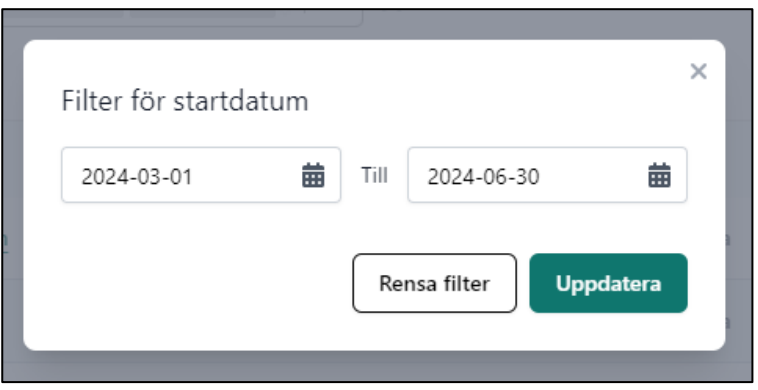

Vill du få fram framtida placeringar till exempel skolstart inför nästa läsår, klicka på filtret startdatum och välj år, månad och dag till exempel 2024-07-01, slutdatum kan vara tomt. Du ser då alla elever som fått en ny placering på din skola till nästa termin

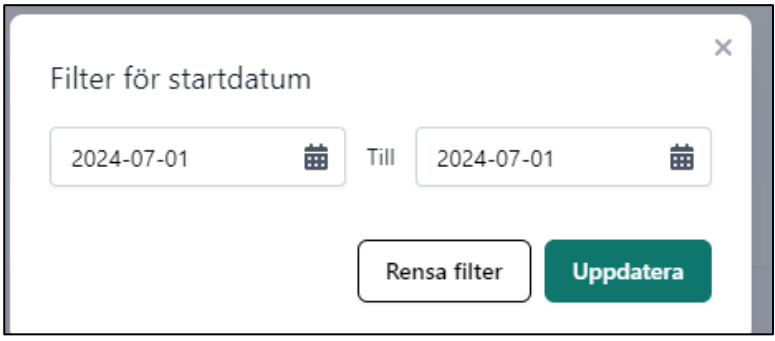

Om du klickar på elevens namn eller personnummer ser du elevens familjebild.

Du kan exportera till Excel genom att klicka på menyknappen till höger, välj vilka rubriker och datum du vill ha med.

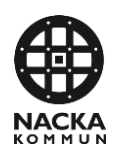

#### **3. Gör så här för att komma in i rätt runda**

- Gå in på fliken Placeringsrundor.
- Sök upp rätt runda genom att Filtrera på fas eller skriva in numret på den aktuella rundan i sökrutan.

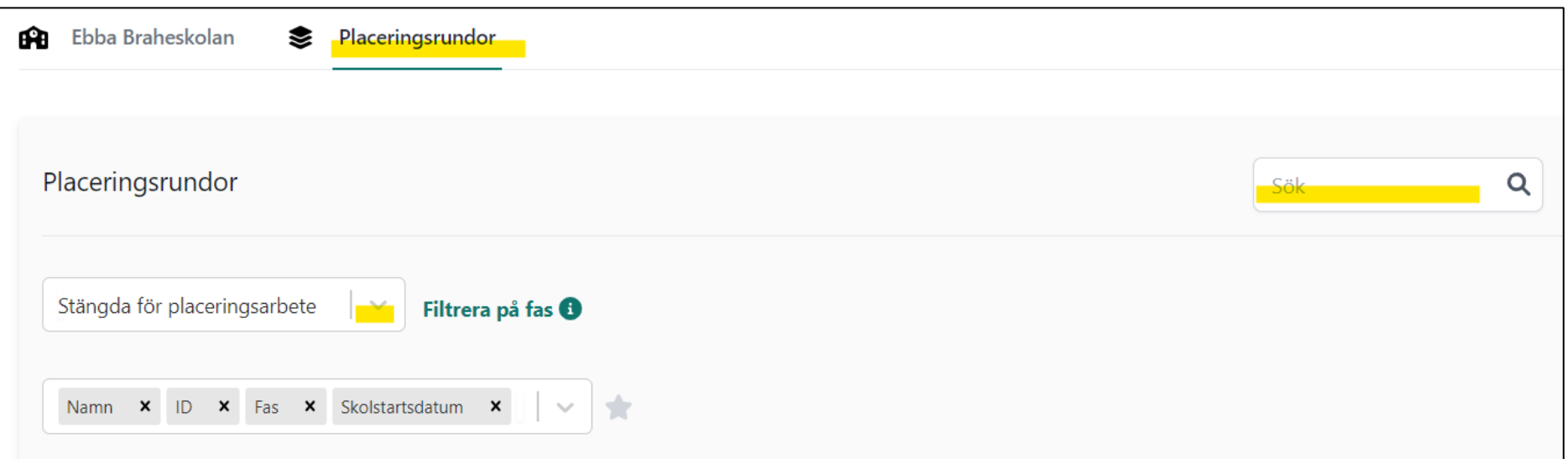

<span id="page-5-0"></span>Det är viktigt att gå in i rätt runda och se vilka datum som gäller för att lägga in förtursordning och vilket datum som placeringarna är klara och går ut till vårdnadshavarna.

Mejl med rundnummer och datum skickas ut från oss i samband med att en runda stänger.

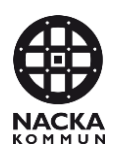

#### **3.1. När du kommit in i rätt runda**

Under Ansökt till er skola syns vilka elever som har ansökt till skolan i denna runda och även hur de rangordnat valet.

Du kan se vårdnadshavares kontaktuppgifter genom att välja rubriken i rutan.

Vill du exportera till Excel gör du det genom att klicka på Menyknappen till höger.

Om du klickar på en elevs namn eller personnummer får du upp elevens familjebild.

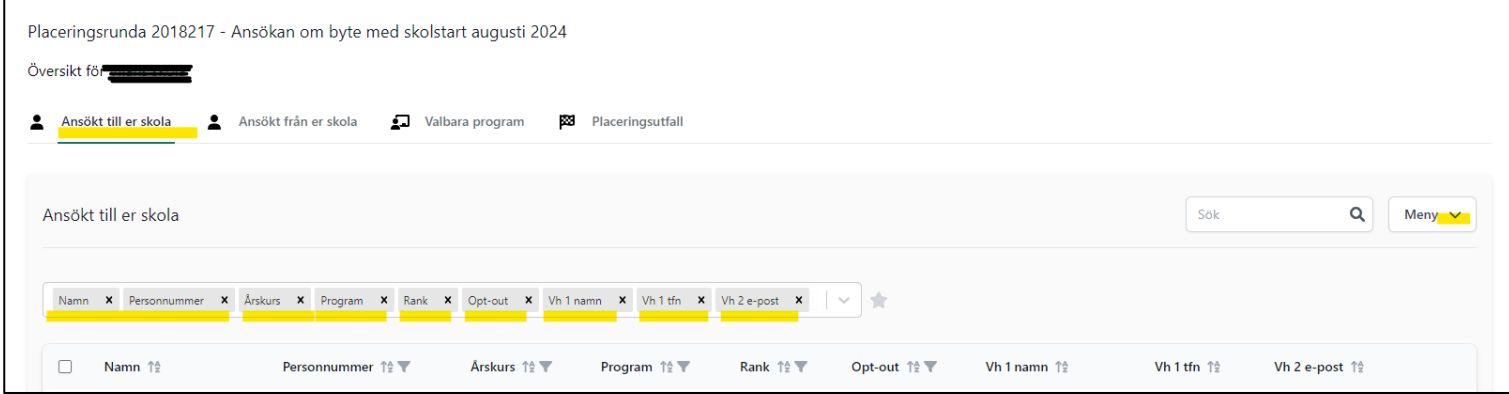

<span id="page-6-0"></span>Under **Opt-out** står det oftast nej, det betyder inget. Ibland står det godkänd. Det betyder att eleven är placerad på en skola (din eller annan). Den berörda skolan har fått mejl från oss gällande den placeringen.

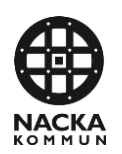

#### **4. Förtursordning**

Under Förtursordning hanteras elever som har fått plats på skolan eller de som skolan kan ta emot.

Klicka på menyn och välj Redigera förtursordning

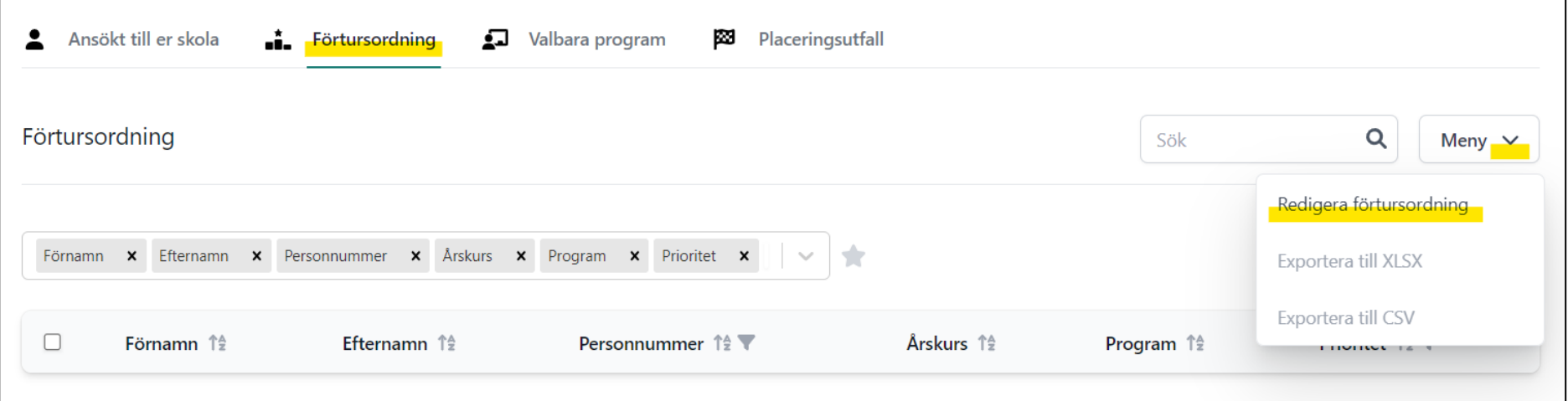

<span id="page-7-0"></span>Här syns elever som ansökt indelade årskursvis, en årskurs i taget hanteras. Välj en årskurs i taget genom att klicka på pilen till höger om menyn.

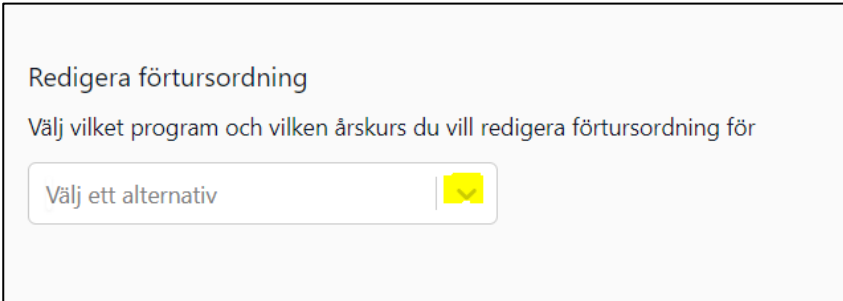

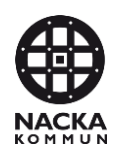

#### Redigera förtursordning

Du kan ändra förtursordningen genom att dra och släppa rader för att få den ordning du önskar. Om du tar bort ett barns förtur så kommer de inte att tilldelas en plats på er skola.

Rensa hela förtursordningen

• Om det finns elever som skolan inte kan ta emot, tar du bort eleven genom att klicka på **Ta bort förtur**

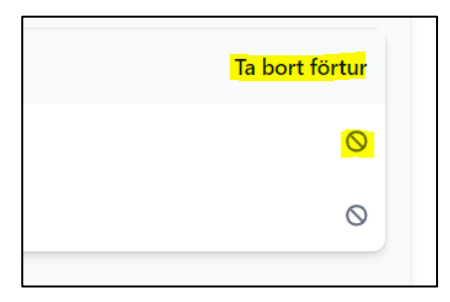

- Klicka på **Spara** när du hanterat klart årskursen
- När alla årskurser har hanterats syns hela förtursordningen på sidan **Förtursordning**
- Titta så att den stämmer det vill säga att alla elever som ni har plats för är med och att ingen elev som inte ska tas in är med.

Har du flera elever i en årskurs så ska prioritet sättas från 1, 2, 3 osv

I nästa steg registreras hur många platser som finns på skolan, om till exempel tre elever i årskurs 3 ska tas in så spelar det ingen roll vilken prioritet som de har från 1-3.

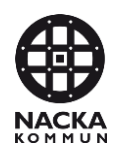

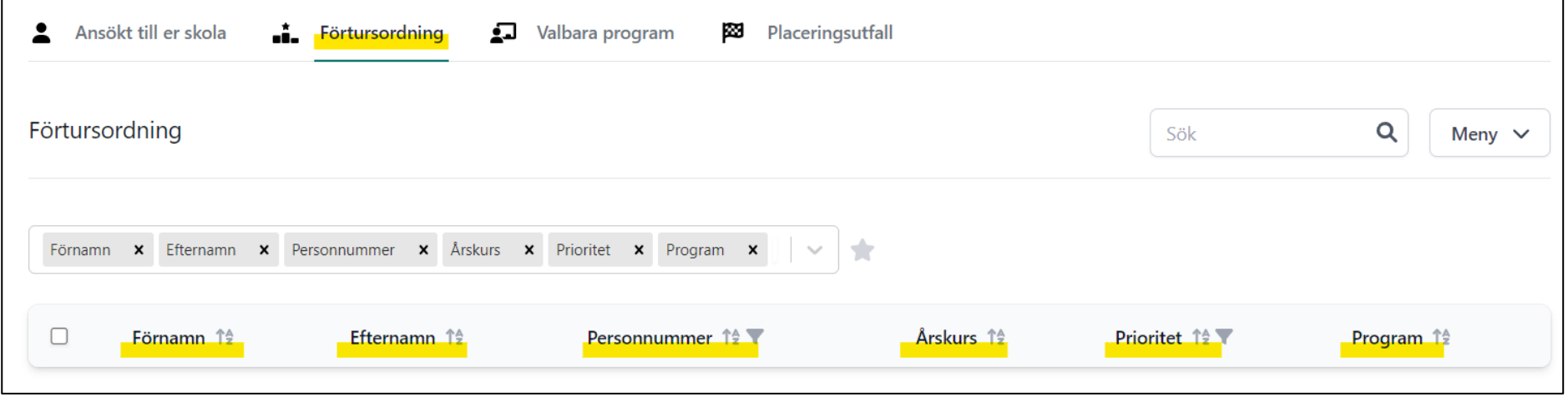

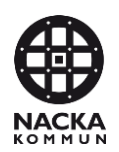

#### **5. Justera kapacitet**

- När förtursordningen är klar, går du in på fliken **Valbara program**
- Om **Årskurs** och **Rundkapacitet** inte syns, tar du fram det genom att klicka på pilen i rutan. För att spara sökningen klickar du i stjärnan.
- **OBS**! Läsårskapacitet ska inte användas
- Klicka på prickarna för de årskurser där ni ska ta in elever.
- Om till exempel fyra elever ska tas in i årskurs 4 fyll i kapacitet 4 på årskurs 4. Detta har inget att göra med hur många lediga platser det finns i den årskursen utan hur många som skolan kan ta in från just denna omgång.
- Efter att kontroll är gjord på att den ifyllda kapaciteten stämmer i alla årskurser så är det klart.

<span id="page-10-0"></span>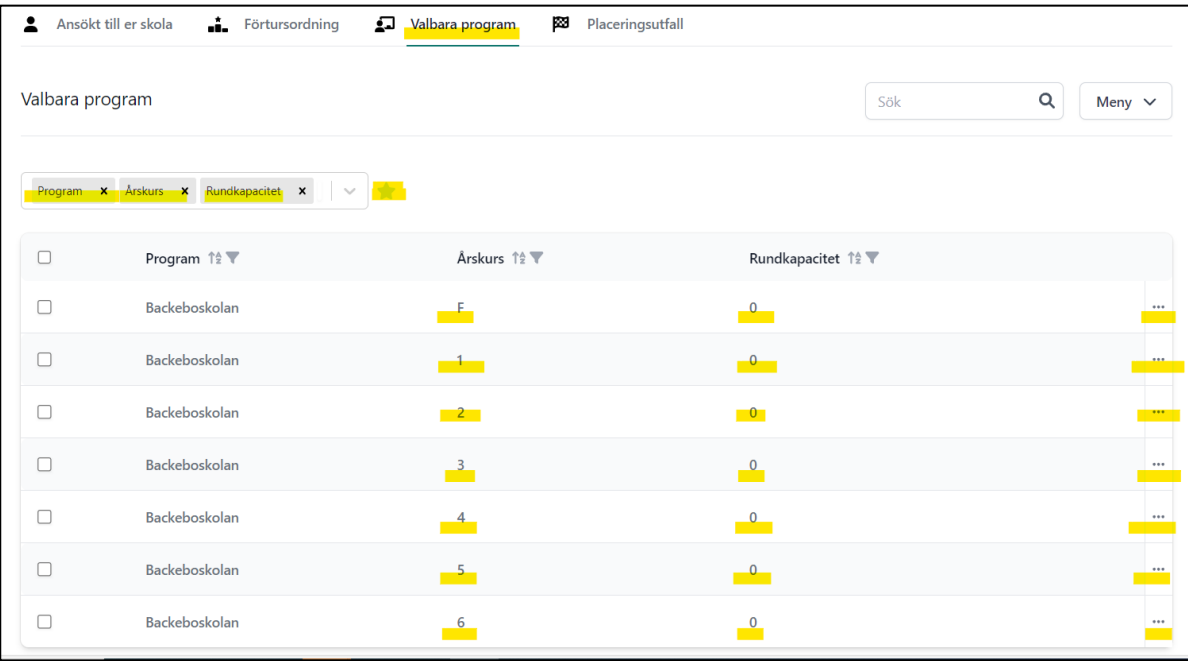

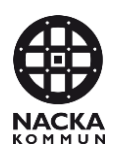

#### **6. Se om skolan fått nya elever**

Från det datum som placeringsbesked går ut till vårdnadshavarna kan du få fram om skolan har fått några nya elever

- 1. Gå in på Placeringsutfall.
- 2. Se till att du har valt rubrikerna i rutan nedan.
- 3. Kontrollera att inga urval är gjorda från filtren.
- 4. Filtrera fram genom att klicka på tratten.
- 5. Program Välj din skola.
- 6. Status Välj **Antagen**

Du ser nu vilka nya elever som fått plats på din skola. Du kan ta fram vårdnadshavarens kontaktuppgifter i rutan och exportera till Excel genom att klicka på Menyknappen till höger. Välj vilka rubriker du vill ha med till Excel

Om du klickar på en elevs namn eller personnummer får du upp elevens familjebild.

Under **Föregående program** ser du skolan som eleven lämnar.

<span id="page-11-0"></span>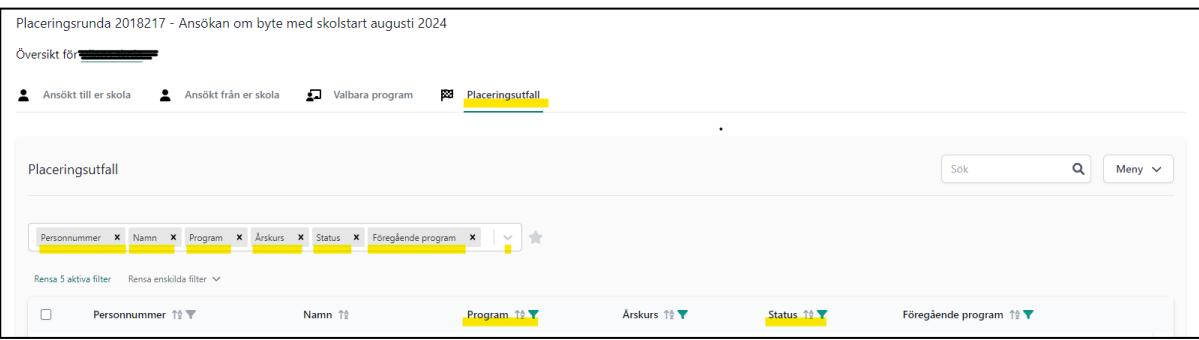

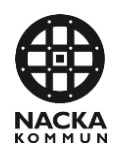

### **7. Se om någon elev på din skola har fått en ny skolplacering**

- 1. Gå in på placeringsutfall.
- 2. Se till att du har valt rubrikerna nedan i rutan,
- 3. Kontrollera att inga urval är gjorda från filtren.
- 4. Filtrera fram genom att klicka på tratten.
- 5. Föregående placering Välj din skola.
- 6. Status Välj **Antagen.**

Under **Program** ser du elevens nya placering

<span id="page-12-0"></span>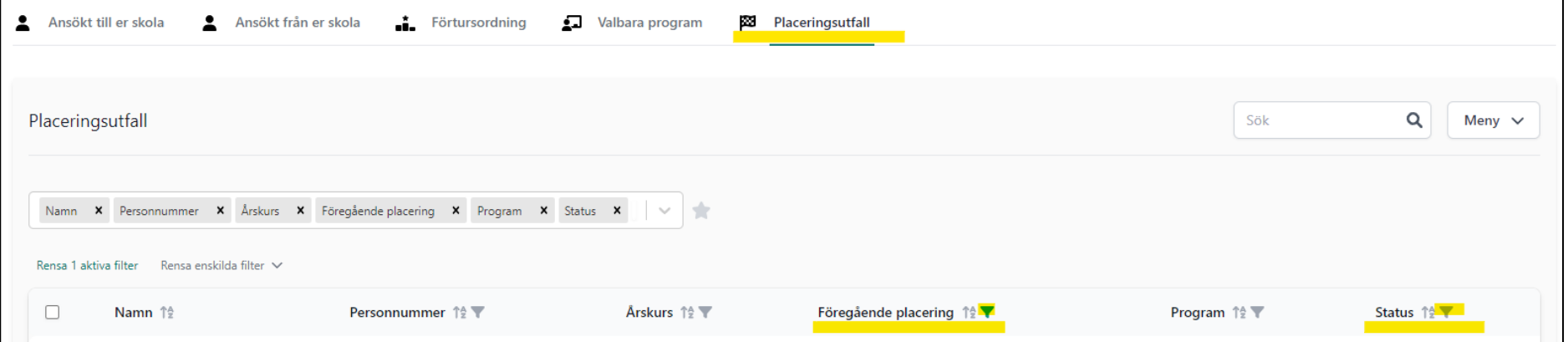

Om ni behöver hjälp mejla [skola@nacka.se](mailto:skola@nacka.se)

Om vårdnadshavare behöver hjälp: Hänvisa dem till [info@nacka.se](mailto:info@nacka.se) eller 08-718 80 00.